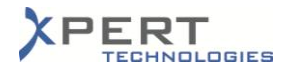

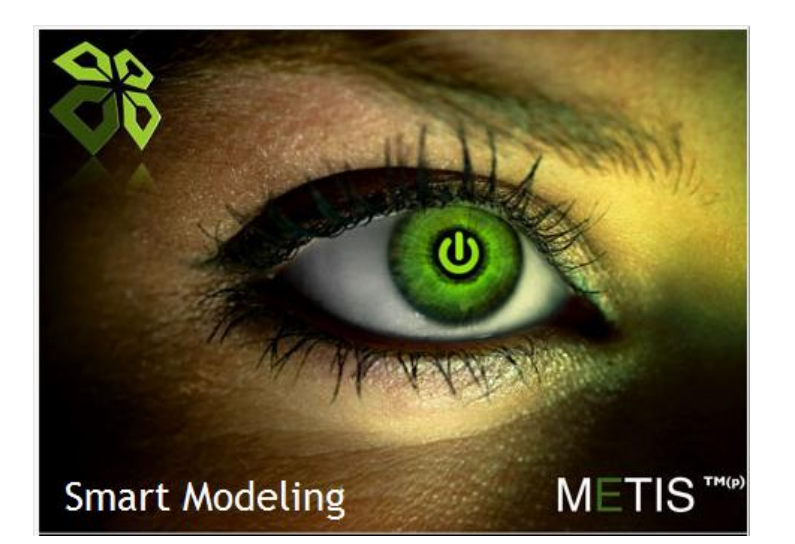

## **METIS Offline Installation Steps**

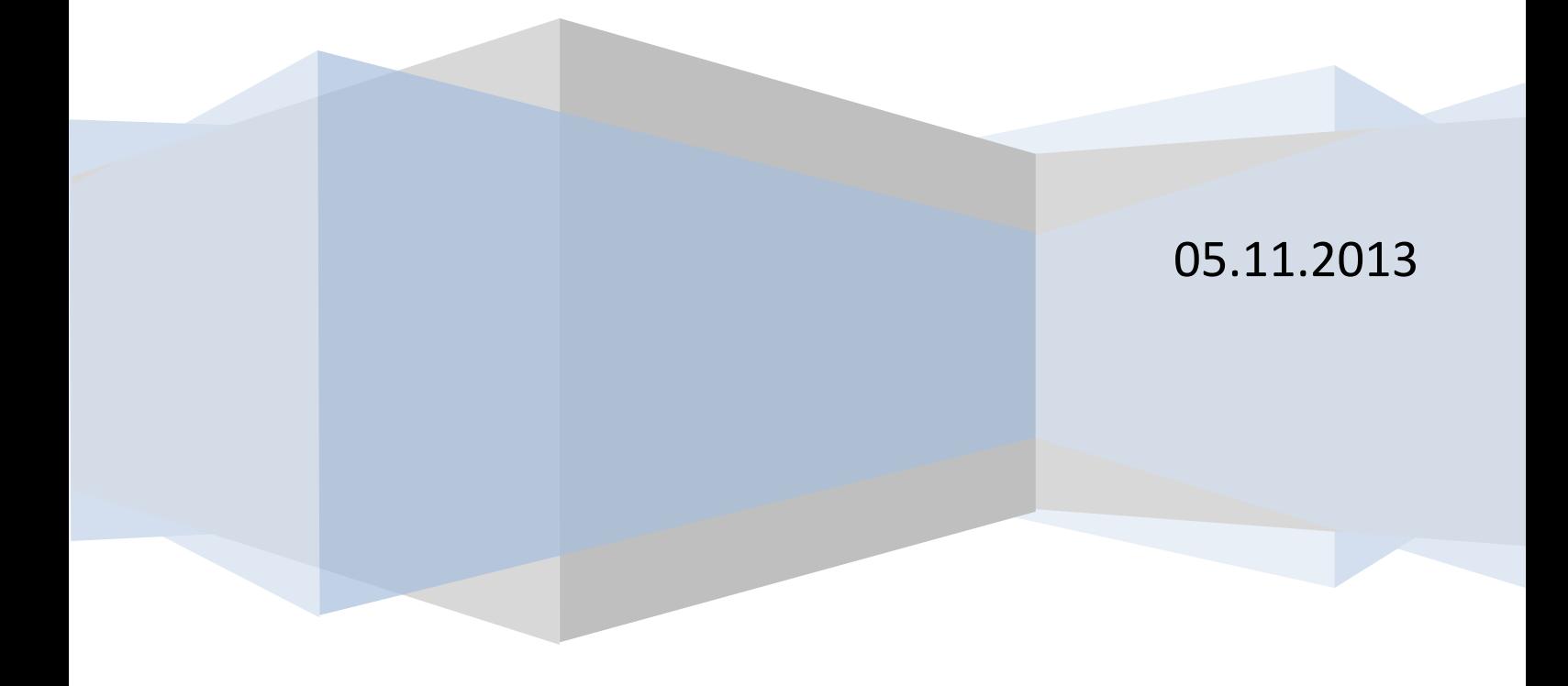

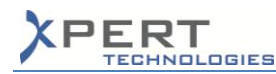

## Run the *MetisSetup\_Offline.exe* program:

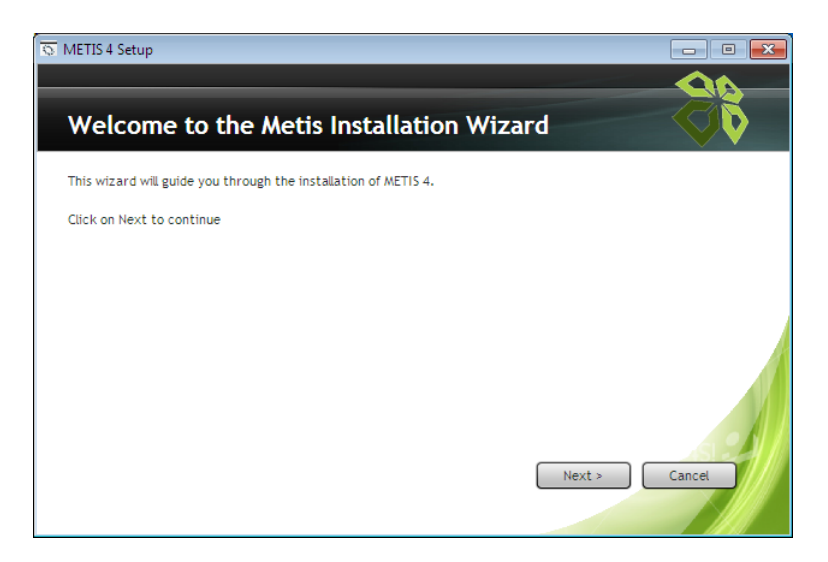

## Click on Next.

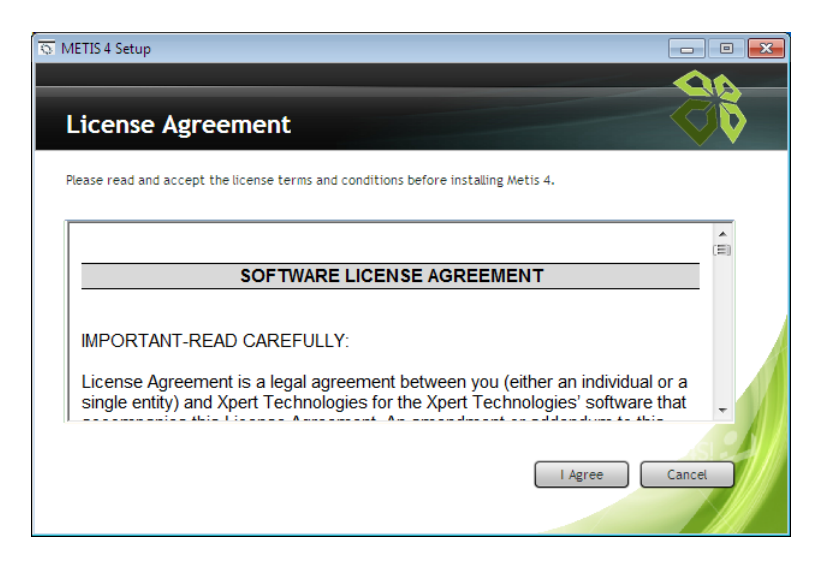

Accept the terms and conditions.

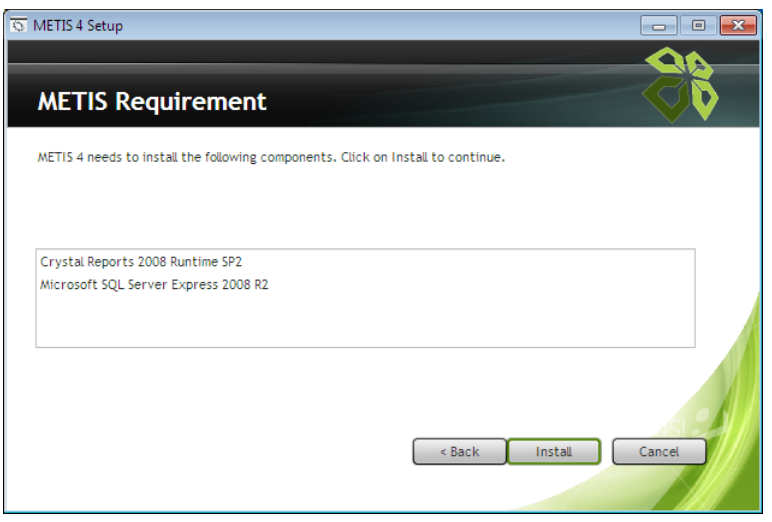

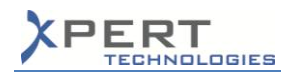

The installer checks that the following components are installed on the computer:

- .NET Framework 3.5 SP1
- Crystal Reports
- SQL Express 2008 R2
- Windows Installer 4.5

If some of the components are missing, the wizard automatically installs them upon clicking on Install.

Please note a restart of the computer is required if the .NET Framework 3.5 SP1 or the Windows Installer 4.5 needs to be installed.

Please also note that during the installation of the components, some command windows automatically open and close as shown in the following examples:

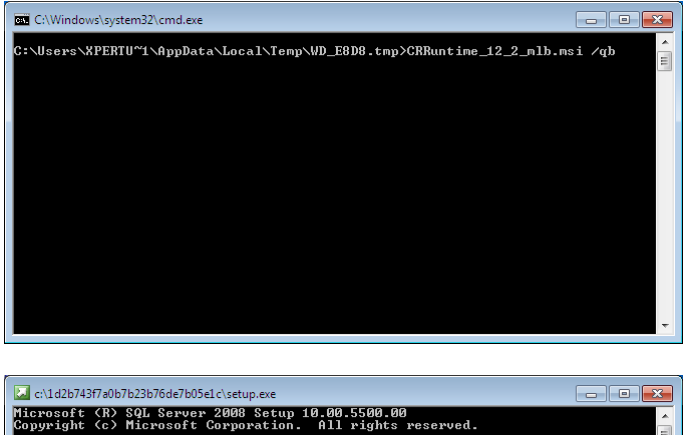

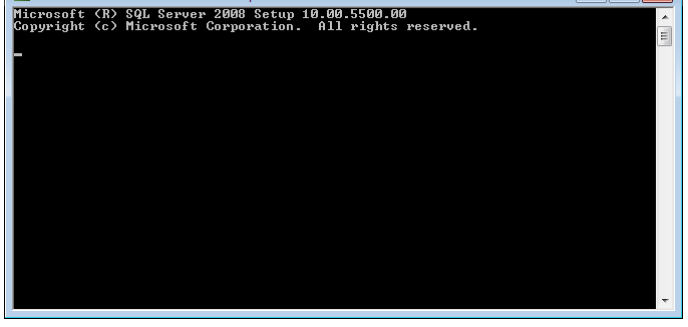

Do not close the command windows. Wait until the following window appears in the wizard:

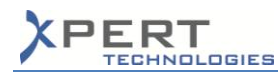

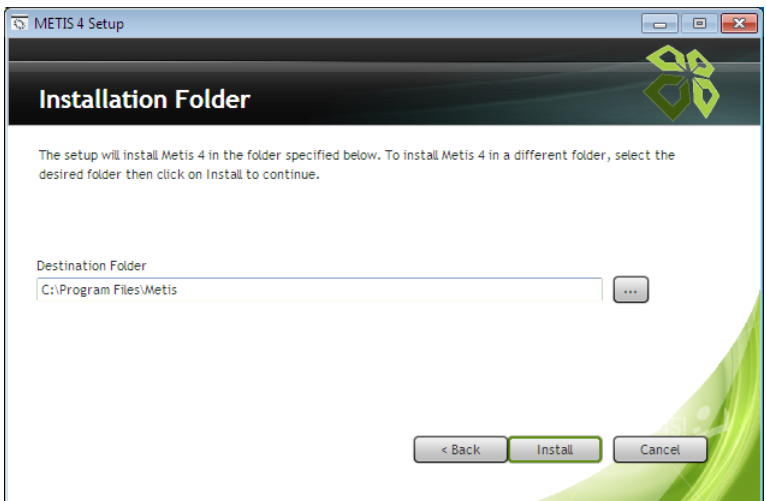

Select the installation folder then click on Install. Wait for the installation to complete:

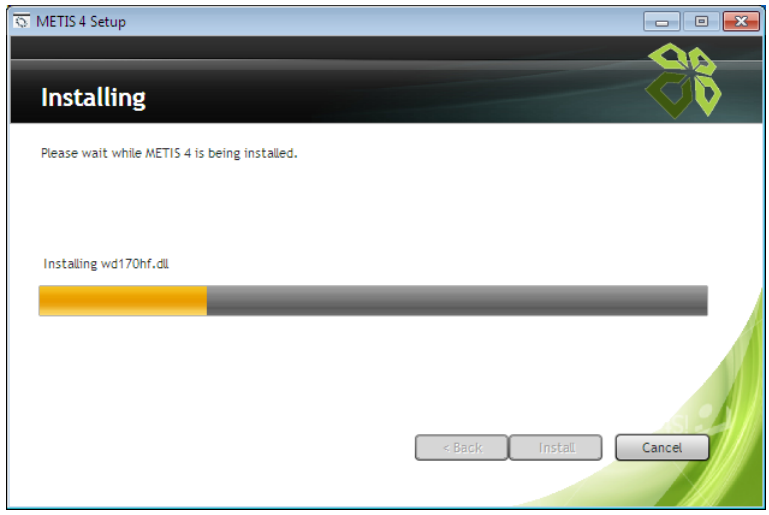

During this step, some command windows automatically open and close as shown in the following example

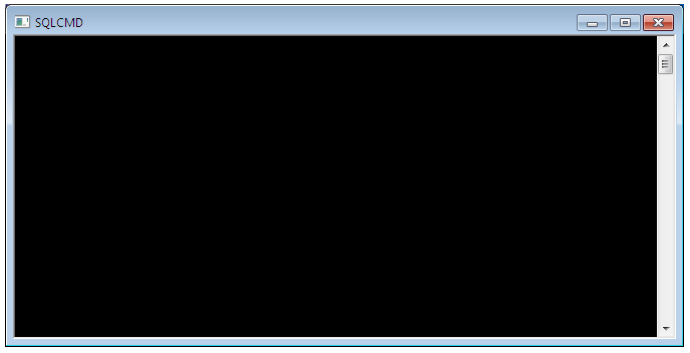

Do not close the command windows. Wait until the following window appears in the wizard:

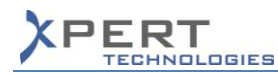

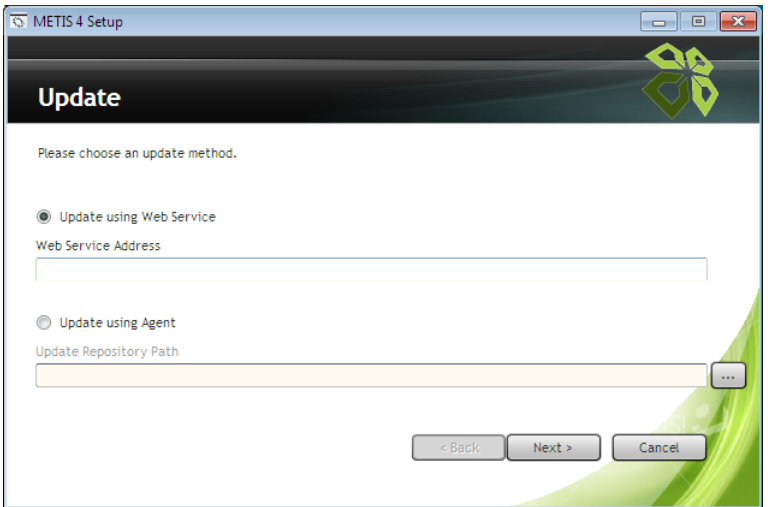

Provide the address of the Webservice then click on Next.

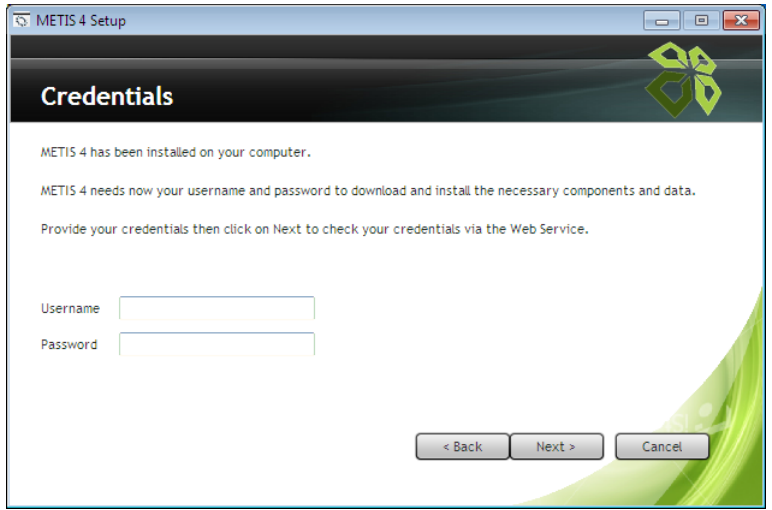

Provide the credentials of a METIS user. The installer checks the connection with the Webservice as well as the provided credentials. If successful, the following window appears in the wizard:

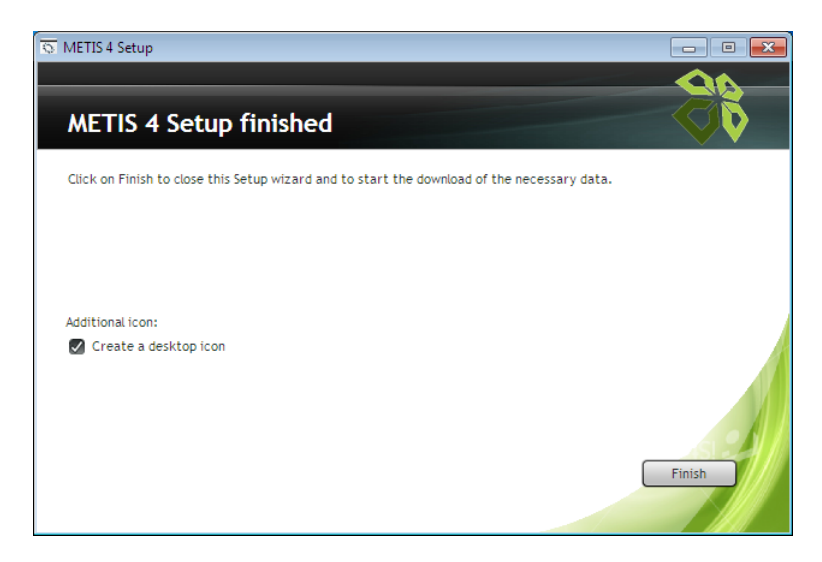

Click on Finish.

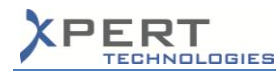

The wizard closes and the following window automatically appears:

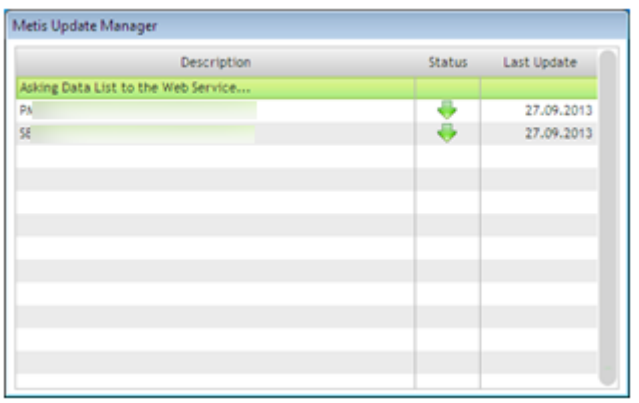

Depending upon the version to which the offline user belongs to, the required updates are automatically retrieved. Wait until the completion of this task.